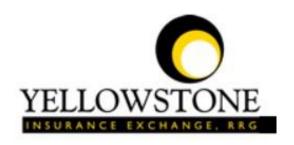

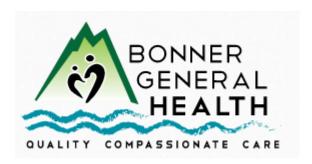

# Yellowstone Event System (YES) <u>User Guide</u>

Powered By

RiskQual Technologies, Inc.

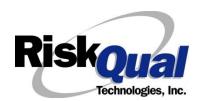

## **Contents**

| .ogin                         | 1    |
|-------------------------------|------|
| Entering a New Incident/Event | 2    |
| PATIENT Incident Entry        | 3    |
| Patient Search                | 3    |
| Incident Reach the patient?   | 5    |
| Incident Date                 | 5    |
| Time of Incident              | 6    |
| Location of Incident          | 7    |
| Exact Location/Room #         | 8    |
| Incident Category             | 8    |
| Incident Sub Category         | 8    |
| Incident Description          | . 16 |
| Physician Notified?           | . 16 |
| Physician Notified Search     | . 17 |
| Date Physician Notified       | . 18 |
| Supervisor Notified           | . 19 |
| Date Supervisor Notified      | . 19 |
| Time Supervisor Notified      | . 19 |
| Others Notified               | . 20 |
| Injury Involved?              | . 20 |
| Type of Injury                | 21   |

## Injury Type

#### \* Required

| ABRASION         |                                       | $\overline{}$ |  |
|------------------|---------------------------------------|---------------|--|
| ALTEREDSTA.      | (ALTERED STATE (OXYGENATION))         |               |  |
| AMPUTATION.      | (AMPUTATION (IF REMOVAL OR WRONG))    |               |  |
| BLISTER          | (BLISTER)                             |               |  |
| BOWELPERF        | (BOWEL PERFORATED)                    |               |  |
| BRUISE           | (BRUISE)                              |               |  |
| BURN             | (BURN)                                |               |  |
|                  | (CARDIAC/RESPIRATORY ARREST)          |               |  |
|                  | (COMPARTMENT SYNDROME)                |               |  |
| CONTRACTUR.      | (CONTRACTURE)                         |               |  |
| CONTUSION        | (CONTUSION)                           |               |  |
| CRUSH            | (CRUSH INJURY)                        |               |  |
| DAMAGTEET        | (DAMAGED TEETH)                       |               |  |
| DEATH            | (DEATH)                               |               |  |
|                  | (DECUBÍTUS)                           |               |  |
|                  | (DISLOCATION)                         |               |  |
|                  | (ELECTRICAL SHOCK)                    |               |  |
| FAINTED          |                                       |               |  |
| FRACTURE         | · · · · · · · · · · · · · · · · · · · |               |  |
| HEMATOMA         |                                       |               |  |
| 1                | (HEMORRHAGE)                          |               |  |
|                  | (HYPERGLYCEMIA)                       |               |  |
|                  | (HYPERTENSION)                        |               |  |
|                  | (HYPOGLYCEMIA)                        |               |  |
|                  | (HYPOTENSION)                         |               |  |
| HYPOXIA          |                                       |               |  |
|                  | (INFECTION)                           |               |  |
| ITCHING          | (TTCHING)                             | $\sim$        |  |
| LACERATION.      | (LACERATION)                          |               |  |
|                  |                                       |               |  |
| amily Aware/No   | tified?                               |               |  |
| ationt Awaro?    |                                       |               |  |
| allelli Awarer   |                                       |               |  |
| eporter's Inform | ation                                 |               |  |
| ategory is NOT N | ledication or IV                      |               |  |
| a Vour Incident  |                                       |               |  |
| e rour meidene   |                                       | •••••         |  |
| DMIN is the Inci | dent Category                         |               |  |
| EHAVIOR is the I | ncident Category                      |               |  |
| ONSENT is the Ir | ncident Category                      |               |  |
|                  |                                       |               |  |
| QUIPMENT is the  | e Incident Category                   | •••••         |  |

| If Category = MEDICATION AND Sub Category = ADVERSE REACTION |  |
|--------------------------------------------------------------|--|
| If OTHER or PROPERTY/SECURITY is the Incident Category       |  |
| If TPS is the Incident Category                              |  |
| IF WITNESSES = Y                                             |  |
| IF OTHER INDIVIDUALS/PARTIES INVOLVED = Y                    |  |
| NON Patient Incident Entry                                   |  |
| Incident Reach Person Involved?                              |  |
| Type of Person Who had the Incident                          |  |
| Reason for Visitation                                        |  |
| Date of Incident                                             |  |
| Time of Incident                                             |  |
| Description of Incident                                      |  |
| Incident Category                                            |  |
| Incident Sub Category                                        |  |
| Was Person Injured?                                          |  |
| Location of Incident                                         |  |
| Was Incident Witnessed?47                                    |  |
| Were Other Individuals Involved?                             |  |
| IF FALL is Incident Category                                 |  |
| IF BEHAVIOR is Incident Category                             |  |
| FOLLOW UP Entry50                                            |  |
| Adding Follow Up51                                           |  |
| Initial User/Reporter Follow Up51                            |  |
| Reporter or Manager Follow Up                                |  |
| Follow Up Date53                                             |  |
|                                                              |  |

| Enter Dept Manager Follow Up Details           | 54 |
|------------------------------------------------|----|
| Primary Cause of Incident                      | 54 |
| Secondary Cause of Incident                    | 54 |
| Description of Causes/Factors                  | 55 |
| Primary Action Taken To Date                   | 55 |
| Date of Initial Action                         | 56 |
| Description of Action(s) Taken                 | 56 |
| Completing All Open Follow Ups                 | 57 |
| Open Follow Up Grid Options                    | 58 |
| Select from My Open Follow Up List to Complete | 58 |
| Any Questions                                  | 60 |

The Yellowstone Event System (YES) is to be used to track all incidents/events that occur in your facility as well as any near misses or "good catches". It will provide your risk management department with details regarding any incident/event that you document and proper follow up can be completed by department managers. If you have a question as to what is reportable or not, contact your Risk Management department.

#### Login

To login to YES to enter an event/incident, click on your YES desktop icon or the link/choice on your hospital web page.

The link will take you to this site: https://risk.yellowstoneinsurance.com/HAS/Login.aspx

The following login page will display:

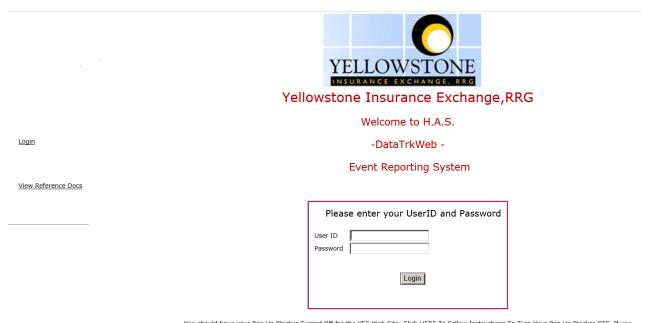

You should have your Pop Up Blocker Turned Off for the YES Web Site. <u>Click HERE To Follow Instructions To Turn Your Pop Up Blocker OFF</u>, If you have any questions ----- Please click RiskQual Support link below to send email to support

Enter your assigned User ID and Password

User ID: Your Meditech username

(Same as your email username - For example - if your email is mary.jones@bonnergeneral.org,

your User ID will be: mary.jones

Password: Meditech mnemonic@1441 (Meditech Mnemonic must be in UPPERCASE)

For example: Employee Mary Smith with Meditech User Name: Mary.Smith and Meditech Mnemonic of MAS24 would login as:

User ID: MARY.SMITH

Password: MAS24@1441

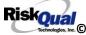

#### Problem Logging In

If you have a problem logging in or once you click LOGIN, and message states "Invalid User Name/Password", you have not entered your correct User ID and password combination. Please check to ensure you have used the format above. If you still experience a problem, contact your IT Help Desk or Department for assistance.

IF you are exited from the login page upon entering your User ID and password, your Pop Up Blocker settings are most probably turned ON on your computer's Internet Explorer settings.

Go to your Internet Explorer icon Click on Tools – Pop Up Blocker – Turn OFF Pop Up Blocker. This is a temporary measure to allow you to enter your incident/event.

Go back to the link to YES system and login.

\*\*Contact your IT department so that they can ensure that the Pop Up Blocker is turned OFF only for this YES website\*\*

Any other questions – contact your Risk Manager/Designated YES System Administrator as advised internally by your risk management/nursing direction.

#### **Entering a New Incident/Event**

When entering an incident/event, all required questions must be answered at a minimum before you can SAVE. If you do not save your incident/event, it will not be saved automatically.

Upon Login to the system, you are presented with a selection to "Select Entry Type"

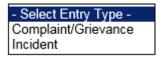

Click to select Incident to report an Incident/Event.

The following options display to the right:

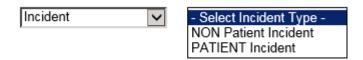

PATIENT INCIDENT - Select if incident affected a Patient or if the incident you are reporting was a Near Miss/Good catch is related to a patient.

NON PATIENT INCIDENT - Select if incident affected a Non-Patient (i.e., Visitor) or if the incident you are reporting was a Near Miss/Good Catch related to a non patient or non-person (i.e., Visitor, Volunteer, General Medication or Equipment issues, etc. not affecting or involving any patient or person).

Click to make the appropriate selection.

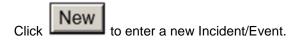

You will be taken to the entry screen for a Patient or Non Patient incident/event respectively based on your selection.

\*\*\* NOTE \*\*\* When entering an incident/event, all required questions must be answered at a minimum before you can SAVE. If you do not save your incident/event, it will not be saved automatically.

#### **PATIENT Incident Entry**

When selecting PATIENT Incident in the "Select Incident Type" prompt, the following sets of questions will display. Questions will include/exclude themselves according to logic built into the screens that your facility risk manager designed. Those options are reviewed in the various screenshots below.

The incident entry questions will display to the right one at a time for you to begin answering them. As you answer each question, the responses will display on the grid to the left and the Edit link will display to the right in case you need to navigate back to change your response prior to saving the incident. You can always navigate and Edit above of where you are currently answering questions.

**Patient Search** 

#### Enter LAST NAME of Patient & Click SEARCH

\* Required

## Search Select Field Value Search Patient Name patient Add Patient

1 (s) Records Found.

Prev

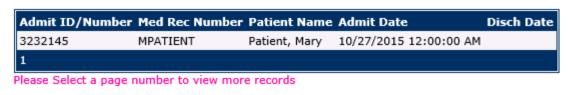

Ex: IF NOT Found - click ADD PATIENT button to Add New Patient

Next

Enter the Last Name of the Patient and or Last Name, First Name (Last Name comma SPACE First Name) to find the patient involved in the incident and click SEARCH. A listing of patient admissions with that last name displays.

Highlight the respective patient admission associated with the incident and click to select it.

The respective patient's demographics display on the grid and system advances to the next question.

Upon selection of a patient, the demographics entered for the patient display on the grid on the left for viewing as example below:

| * Type of Person                               | PATIENT         |
|------------------------------------------------|-----------------|
| * Enter LAST NAME of Patient & Click<br>SEARCH | 3232145         |
| <ul> <li>Patient OrgPerID</li> </ul>           | OP00017270      |
| * Patient Name                                 | PATIENT, MARY   |
| Medical Record #                               | MPATIENT        |
| Gender/Sex                                     | FEMALE          |
| Birth Date                                     | 06/02/1980      |
| Patient Age                                    | 35              |
| Patient Age Unit                               | Υ               |
| Admission Date                                 | 10/27/2015      |
| Admiting Diagnosis                             | SEVERE HEADACHE |

#### **Incident Reach the patient?**

#### Did Incident Reach The Patient?

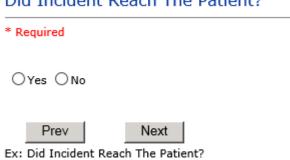

If Y, the system continues to prompt you for pertinent patient incident entry questions.

#### If answer "Did Incident Reach Patient?" = N

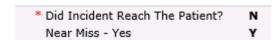

System will only prompt you to answer the minimum required questions for a near-miss or good catch incident that did not occur (Incident date/time, category, code, description, etc.)

#### **Incident Date**

#### Date of Incident

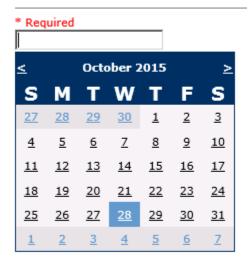

Next

Ex: Select Incident Date

Prev

#### **Time of Incident**

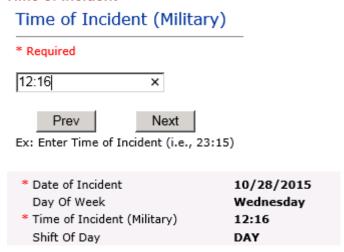

Upon entry of Date of Incident, the system will automatically populate the entry with the respective Day Of Week. Upon entry of Time of Incident, the system will automatically populate the entry with the respective Incident Time Shift Of Day.

#### **Location of Incident**

#### Location Of Incident

#### \* Required

```
ACCOUNTING. (ACCOUNTING)
ADMIN..... (ADMINISTRATION)
BASEMENT... (BASEMENT)
BGHIMMEDCA. (BGH IMMEDIATE C
LABORATORY. (BGH Laboratory)
              (BGH IMMEDIATE CARE)
BULLRIVER.. (BULL RIVER CLINIC)
BUSINESOFF. (BUSINESS OFFICE)
CAFETERIA.. (CAFETERIA)
CANCERCNTR. (CANCER CENTER)
CARDREHAB.. (CARDIAC REHAB)
CARDIOPUL..
              (Cardio-Pulmonary Dept)
CASEMGMT... (CASE MANAGEMENT
CENTRALSUP. (CENTRAL SUPPLY)
              (CASE MANAGEMENT)
CONFROOMS. (CONFERENCE ROOMS)
DEVELFOUND. (Development Foundation)
DIETARY.... (DIETARY)
ELEVATOR...
              (ELEVATOR)
(EMERGENCY DEPARTMENT)
ED.....
ENVIRNSRVC.
              (ENVIRONMENTAL SERVICES)
GIFTSHOPPE.
              (GIFT SHOP)
GROUNDS....
HEALTHINFO.
              (GROUNDS)
              (Health Information)
HOMHEALTH..
              (HOME HEALTH)
              (HOSPICE)
(HUMAN RESOURCES)
HOSPICE....
HUMANRESOR.
ICU/CCU.... (ICU/CCU)
INFOSERVIC. (Information Services)
LAUNDRY.... (LAUNDRY)
MAILROOM...
              (Mail Room)
MAINTENCE..
              (Maintenance)
MATERIALS..
              (MATERIALS MANAGEMENT)
MEDSURG....
              (MED/SURG UNIT)
OBNURSR....
              (OB/NURSERY)
OCCHEALTH.. (OCC HEALTH)
OFFPREM.... (OFF PREMISES)
OSREOCLIN..
              (Osteoporosis Clinic)
OTHER....
              (OTHER)
PARKLOT....
              (PARKING LOT)
              (PATIENT REGISTRATION)
PATREGIST..
PTHOME.... (PATIENT'S HOME)
PHARMACY... (PHARMACY)
MDLOUNDLIB. (Physician
              (Physician's Lounge & Library)
PSYCHCLNC..
              (PSYCH CLINIC)
RADIOLOGY..
              (RADIOLOGY)
REHABSRVCS. (REHAB SERVICES)
SURGSERV...
              (SURGICAL SERVICES)
              (SWH)
SWH......
BROWNHOUSE. (THE BROWN HOUSE)
UNKNOWN....
              (UNKNOWN)
WOUNDCARE..
              (WOUND CARE/OUTPATIENT SERVICES)
```

Choose the Location where the incident occurred from the drop down.

#### **Exact Location/Room #**

#### Exact Location/Room #

Enter the exact location of the Incident and click Next.

#### **Incident Category**

Incident Category displays with drop down of available selections to choose from

#### Incident Category

\* Required

```
ADMIN..... (ADMINISTRATIVE)
ARREST.... (ARREST (CARDIAC/RESPIRATORY))
BEHAVIOR... (BEHAVIOR)
BLOOD..... (BLOOD RELATED)
CONSENT... (CONSENT/AUTHORIZATION)
EQUIPMENT.. (EQUIPMENT/MEDICAL DEVICE)
FALL..... (FALLS)
IV...... (IV)
MEDICATION. (MEDICATION)
OBSTETRICS. (OBSTETRICS)
OTHER..... (OTHER EVENTS)
PROPERTY... (PROPERTY/SECURITY)
TPS..... (TREATMENT/PROCEDURE/SPECIMEN COLLECTION)
```

#### **Incident Sub Category**

## Incident Sub-Categ

```
ASSISTED... (ASSISTED/LOWERED TO FLOOR)
FAINTED.... (FAINTED)
FLOOR..... (FOUND ON FLOOR)
BED..... (FROM BED)
COMMODE.... (FROM BEDSIDE COMMODE/TOILET)
CHAIR..... (FROM CHAIR/WHEELCHAIR)
CRIB..... (FROM CRIB)
FROM CURB.. (FROM CURB)
EXAMTABLE.. (FROM EXAM/XRAY/OR TABLE/GURNEY)
EXERCEQUIP. (FROM EXERCISE EQUIPMENT)
SHOWER..... (IN SHOWER)
OTHER..... (OTHER)
WHILEAMB... (WHILE AMBULATING / STANDING)
```

Incident Sub Category can be selected. The Incident Sub Categories that display on above drop down depend on the selection made in Incident Category before it.

Below are Bonner's Specific Categories & Codes (as selected by your risk management department)

#### ADMIN sub category

### Incident Sub-Categ

#### \* Required

```
CONFIDENT..
            (BREACH OF CONFIDENTIALITY/HIPAA)
CONTRACT...
            (BREACH OF CONTRACT)
COMMUNIC... (COMMUNICATION)
COMPLAINT.. (COMPLAINT)
LFSFTY..... (ENVIRONMENT OF CARE/LIFE SAFETY)
OTHER....
            (OTHER)
            (THEFT)
THEFT....
```

#### **ARREST Sub Categories**

#### Incident Sub-Categ

\* Required

CARDPULM... (CARDIAC/PULMONARY OCCURRENCE/EVENT) RESP..... (RESPIRATORY ARREST) UNEXDEATH.. (UNEXPECTED DEATH)

Ex: Select Sub Category of the Incident

#### **BEHAVIOR Sub Categories**

#### Incident Sub-Categ

#### \* Required

```
(AGAINST MEDICAL ADVICE)
AGGRESSION.
                (AGGRESSION)
ASSAULT....
                (ASSAULTIVE)
ATTSUICIDE.
                (ATTEMPTED SUICIDE)
                (AWOL/ELOPEMENT)
(BITE)
AWOL....
BITE....
COMBPEER...
                (COMBATIVE PEER)
CONTRABAND. (CONTRABAND)
DANGERSELF. (DANGER TO SELF)
FAMVISWSTA. (FAMILY/VISITORS WITH STAFF)
HARRASS.... (HARRASSMENT/DISCRIMINATION)
INJUNKORIG. (INJURIES OF UNKNOWN ORIGIN)
LWBS...... (LEFT WITHOUT BEING SEEN)
NEGLECT.... (NEGLECT/ENDANGERMENT)
OTHER..... (OTHER)
PATWFAM.... (PATIENT WITH FAMILY)
PATWPAT.... (PATIENT WITH PATIENT)
PATWPHYS... (PATIENT WITH PHYSICIAN)
PATWSTAF... (PATIENT WITH STAFF)
PATWVIS.... (PATIENT WITH VISITORS)
PHYSWSTAF.. (PHYSICIAN WITH STAFF)
REFUSAL.... (REFUSAL OF CARE)
RESWRES.... (RESIDENT WITH RESIDENT)
SELFINFLIC. (SELF INFLICTED)
SEXACTING.. (SEXUAL ACTING OUT)
SEXMOL..... (SEXUAL MOLESTATION)
SMOKRELAT..
                (SMOKING RELATED)
STAFWSTAF..
                (STAFF WITH STAFF)
SUICIDE....
                (SUICIDE)
               (THREAT)
THREAT....
               (THREAT OF AGRESSION)
THREATAGG..
```

#### **BLOOD Sub Categories**

#### Incident Sub-Categ

```
ALLERGY....
            (ALLERGY/REACTION)
            (DISCONTINUED, BUT GIVEN)
DISCGIVEN..
EXTRDOSE...
            (EXTRA DOSE)
MISDOSE....
            (MISSED DOSE)
OTHEQUIP... (OTHER ISSUES / EQUIPMENT)
TRANSCRIPT. (TRANSCRIPTION ERROR)
TRANSQUICK. (TRANSFUSED TOO QUICKLY)
            (TRANSFUSED TOO SLOWLY)
TRANSSLOW..
TRANSREAC..
            (TRANSFUSION REACTION)
            (WRONG BLOOD)
WRGBLOOD...
WRGDOSE....
            (WRONG DOSE)
WRGLABEL...
            (WRONG LABEL)
WRGPAT....
            (WRONG PATIENT)
WRGTIME....
            (WRONG TIME)
            (WRONG TYPE/FILLED WRONG)
WRGTYPE....
```

#### **CONSENT Sub Categories**

#### Incident Sub-Categ

#### \* Required

```
INCOMPLETE. (INCOMPLETE CONSENT)
INCORRECT.. (INCORRECT CONSENT)
NOFORM..... (NO CONSENT FORM)
OTHER..... (OTHER CONSENT ISSUES)
UNSIGNED... (UNSIGNED CONSENT)
```

#### **EQUIPMENT Sub Categories**

#### Incident Sub-Categ

#### \* Required

```
BREAK..... (BROKEN)
CONTAMINAT. (CONTAMINATED)
DMGOUTLET.. (DAMAGED OUTLET)
DELIVERY... (DELIVERY PROBLÉM)
DISCON.... (DISCONNECTED)
DEVICE..... (IMPLANTED DEVICE PROBLEM)
INTERNET... (INTERNET DOWN)
MALFUNC.... (MALFUNCTION)
NOTAVAIL... (NOT AVAILABLE)
OTHER..... (OTHER)
              (SET UP)
SETUP.....
              (STRUCK BY)
STRUCK....
UTILDISUPT. (UTILITIES DISRUPTION)
```

#### **FALL Sub Categories**

#### Incident Sub-Categ

```
ASSISTED...
            (ASSISTED/LOWERED TO FLOOR)
FAINTED....
            (FAINTED)
FL00R.....
            (FOUND ON FLOOR)
BED....
            (FROM BED)
COMMODE.... (FROM BEDSIDE COMMODE/TOILET)
CHAIR..... (FROM CHAIR/WHEELCHAIR)
CRIB..... (FROM CRIB)
FROM CURB.. (FROM CURB)
            (FROM EXAM/XRAY/OR TABLE/GURNEY)
EXAMTABLE..
EXERCEQUIP. (FROM EXERCISE EQUIPMENT)
            (IN SHOWER)
SHOWER....
OTHER.....
            (OTHER)
WHILEAMB... (WHILE AMBULATING / STANDING)
```

#### **IV Sub Categories**

#### Incident Sub-Categ

#### \* Required

```
SWOLLEN.... (ARM SWOLLEN)
BOTTLE.... (BOTTLE/BAG NOT CHANGED)
CATHNCHANG. (CATHETER NOT CHANGED)
DISCONNECT. (DISCONNECTED)
INFILTRATE. (INFILTRATE)
MISSDOSE... (MISSED DOSE)
NUMBNESS... (NUMBNESS)
OTHER..... (OTHER)
OVERINF.... (OVER INFUSION)
PUMPNINFUS. (PUMP NOT INFUSING)
REDSITE.... (REDDENED SITE)
SAFETY..... (SAFETY ISSUE)
TUBING..... (TUBING/DRESSING NOT CHANGED)
UNABACC.... (UNABLE TO ACCESS)
UNDERINF... (UNDER INFUSION)
WRGADDIT... (WRONG ADDITIVE)
WRNGLABEL.. (WRONG LABEL)
WRGPAT.... (WRONG PATIENT)
WRGSOL.... (WRONG SOLUTION)
WRGTIM.... (WRONG TIME)
```

#### **MEDICATION Sub Categories**

#### Incident Sub-Categ

#### \* Required

```
ADVERREAC.. (ADVERSE REACTION/ALLERGY)
CONTRAIND..
              (CONTRAINDICATED)
CDINCCNT... (CONTROL DRUG - INCORRECT COUNT)
CDNCNDN.... (CONTROL DRUG NARCOTIC COUNT NOT COMPLETE)
CDNW..... (CONTROL DRUG NOT WASTED)
DISTRIB.... (DISTRIBUTION)
DOCUMENT... (DOCUMENTATION)
EXPIRDRUG.. (EXPIRED DRUG)
EXTRDOSE... (EXTRA DOSE)
FOODINTER.. (FOOD INTERACTION)
GIVENNORD.. (GIVEN, NOT ORDERÉD)
MEDNOTAVA.. (MEDICATION NOT AVAILABLE)
WASTED.... (MEDICATION WASTED)
MEDINTER... (MEDICATION/DRUG INTERACTION)
MISSDOSE... (MISSED DOSE)
MONITORING. (MONITORING)
OTHER..... (OTHER)
PATNA..... (PATIENT NOT AVAILABLE)
PRESCRIB... (PRESCRIBING ERROR)
TRANSCRIPT. (TRANSCRIPTION ISSUE)
WRGDATE.... (WRONG DATE)
WRGDOC..... (WRONG DOCUMENTATION)
WRGDOSE.... (WRONG DOSE)
WRGFRDRG... (WRONG FORM OF DRUG)
WRGLABEL... (WRONG LABEL)
WRGMED.... (WRONG MEDICATION)
WRGPAT.... (WRONG PATIENT)
WRGROUTE... (WRONG ROUTE)
WRGTIME.... (WRONG TIME)
```

#### **OBSTETRICS Sub Categories**

#### Incident Sub-Categ

```
4DEGLAC.... (4TH DEGREE LACERATION)
APGAR..... (APGAR SCORE <5 @ 5 MIN)
BIRTRAUMA.. (BIRTH TRAUMA / INJURY)
COMPLIC.... (COMPLICATION)
TOORCOMP... (COMPLICATION - TO OR)
COMPFORC... (COMPLICATION OF FORCEPS/VACUUM EXTRACTION)
COMPINDLAB. (COMPLICATION OF INDUCTION/AUGMENTED LABOR)
FAILHOMEDE. (FAILED HOME DELIVERY)
INFABDUCT.. (INFANT ABDUCTION)
MECONASP... (MECONIUM ASPIRATION/ABNORMAL STAINING)
NEONATINJ.. (NEONATAL INJURY)
NORESUC.... (NEONATE RESUSCITATION)
OTHER..... (OTHER)
PROCDEL.... (PRECEPOUS DELIVERY)
PRECDEL.... (PRECIPITOUS DELIVERY)
RETURNDEL.. (RETURN TO DELIVERY ROOM)
SHOULDYS... (SHOULDER DYSTOCIA)
STILLBIRTH. (STILLBIRTH)
UNATTEND... (UNATTENDED DELIVERY - DELIVERED BY RN)
UNPLANCS... (UNPLANNED C/SECTION)
```

#### **OTHER Sub Categories**

#### Incident Sub-Categ

#### \* Required

```
ABDUCTION..
              (ABDUCTION)
BLOODBRN... (BLOOD BORNE PATHOGEN EXPOSURE)
COMMUNIC...
              (COMMUNICATION)
DOCUMNT.... (DOCUMENTATION)
FIRE..... (FIRE)
HAZARD.... (HAZARDOUS CONDITION)
MISSVISIT.. (MISSED VISIT)
MISSVISIT.. (MISSED VISIT NEEDLESTICK)
PATRELTERM. (PATIENT RELATIONSHIP TERMINATED)
POLVIOL.... (POLICY VIOLATIONS)
PREMDISCH.. (PREMATURE DISCHARGE)
REGISTRAT.. (REGISTRATION ISSUE)
SAFESECUR..
              (SAFETY/SECURITY ISSUES)
(SOFTWARE SYSTEM MALFUNCTION)
SOFTWREMAL.
              (VEHICLE COLLISION)
VEHICLECOL.
```

#### **PROPERTY Sub Categories**

#### Incident Sub-Categ

```
DAMOTHER... (DAMAGED - OTHER)
DAMCONT.... (DAMAGED CONTACTS)
DAMDENT.... (DAMAGED DENTURES)
            (DAMAGED GLASSES)
(DAMAGED HEARING AID)
DAMGLAS....
DAMHEAR....
DAMJEW.... (DAMAGED JEWELRY)
MISOTHER... (MISSING - OTHER)
MISCONT.... (MISSING CONTACTS)
MISDENT.... (MISSING DENTURES)
MISGLASS... (MISSING GLASSES)
MISHEAR....
             (MISSING HEARING AID)
MISJEWEL...
             (MISSING JEWELRY)
MISMONEY...
             (MISSING MONEY)
STOLEN..... (STOLEN PROPERTY)
```

#### TPS – Treatment/Procedure/Specimen Collection Sub Categories

#### Incident Sub-Categ

```
ASEPTICNF.. (ASEPTIC TECHNIQUE NOT FOLLOWED)
CANCELLED.. (CANCELLED)
CLERERROR..
                      (CLERICAL ERROR)
COMPLICATI. (COMPLICATION)
CONDCHANG..
                      (CONDITION CHANGE - PROVIDER NOT NOTIFIED)
DECUB..... (DECUBITUS - FACILITY ACQUIRED)
DELAY..... (DELAYED)
DOCUMT.... (DOCUMENTATION)
FORBODY.... (FOREIGN BODY RETENTION)
IMPPERF.... (IMPROPERLY PERFORMED)
INAPPROC... (INAPPROPRIATE PROCEDURE/TREATMENT)
INCOMPLETE. (INCOMPLETE)
INFECTION.. (INFECTION - FACILITY ACQUIRED)
MISDIAG.... (MISDIAGNOSIS)
NONCOMP.... (NON COMPLIANCE)
NOORDENTRY. (NOT ENTERED IN ORDER ENTRY)
NOTORDERED. (NOT ORDERED)
OMISSION... (OMISSION)
ORDERND.... (ORDERED NOT DONE)
OTHER..... (OTHER)
POLPROC.... (OTHEK)
POLPROC.... (POLICY OR PROCEDURE ISSUE)
PREPPROBL.. (PREP PROBLEM)
NOTAVAILAB. (PROVIDER NOT AVAILABLE)
REPORTWD... (REPORT TO WRONG MD/PROVIDER)
RESULTSINC. (RESULTS INCORRECTLY REPORTED)
SPECINLABL. (SPECIMEN INCORRECTLY LABELED)
SPECLOST... (SPECIMEN LOST)
SYSTEMS.... (SYSTEMS)
TUBEFEED... (TUBEFEEDING ISSUES)
UNMINSCNT.. (UNMATCHED COUNT-INSTRUMENT)
UNMSHRPCNT. (UNMATCHED COUNT-SHARP)
UNMSPNGCNT. (UNMATCHED COUNT-SPONGE)
UNPLANNED.. (UNPLANNED REMOVAL/REPAIR OF BODY PART)
RETURNOR... (UNPLANNED RETURN TO OR)
UNPLANSURG. (UNPLANNED SURGICAL INTERVENTION)
UNPLANTRAN. (UNPLANNED TRANSFER)
WRGPATIENT. (WRONG PATIENT)
                      (WRONG SITE)
(WRONG TIME)
WRGSITE....
WRGTIME....
WRGTREAT... (WRONG TREATMENT/PROCEDURE)
```

### **Incident Description**

### Brief Description Of Incident

## \* Required Patient slipped and fell while walking down the hall Prev Next

Ex: Enter brief description of the incident (include any injury)

Description of the Incident can be entered. You can enter unlimited number of characters for the description.

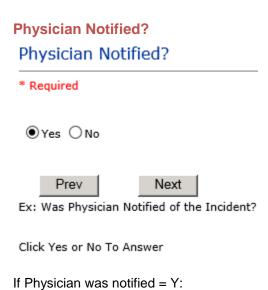

#### **Physician Notified Search**

## Enter Physician Last Name & Click SEARCH

#### Search

| Select Field    | Value |        |
|-----------------|-------|--------|
| Pract/Phys Name | phys  | Search |

#### 1 (s) Records Found.

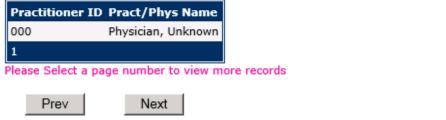

Ex: Enter LAST Name Of Physician Who Was Notified Of The Incident & Click SEARCH

Physician Search question displays.

Enter the Last Name of the Physician and click SEARCH. A listing of active physicians for your facility displays.

Highlight the respective physician and click to select it.

Physicians are loaded from a file sent to HAS by your IT department.

## **Date Physician Notified**

## Date Physician Notified

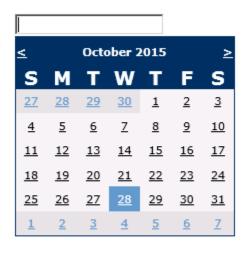

Prev Next

Ex: Select Date Physician Was Notified

Date Physician was notified question displays for entry

## Time Physician Notified (Military)

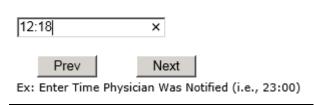

Time Physician Notified question displays for entry

If Physician Notified? N, these questions will not display.

## **Supervisor Notified** Supervisor Notified? \* Required ○Yes ○No Prev Next Ex: Was Supervisor Notified Of Incident? Enter Last Name Of Supervisor Notified -- Click SEARCH \* Required

#### Search Select Field Value Employee Name V adams Search

#### 2 (s) Records Found.

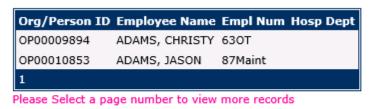

Next

Ex: Enter Supervisor LAST Name and Click SEARCH To Find Employee

#### **Date Supervisor Notified**

Prev

#### **Time Supervisor Notified**

## Time Supervisor Notified (Military) 13:00 × Prev Next

Ex: Enter Time Supervisor Notified (HH:MM)

#### **Others Notified**

## Other(s) Notified

| Enter | the          | names        | of          | any | others      | n   | oti: | fied |  | ^ ~ |
|-------|--------------|--------------|-------------|-----|-------------|-----|------|------|--|-----|
|       | ev<br>ribe ( | <br>Other(s) | Ne<br>Notif |     | f the Incid | der | nt   |      |  |     |

If Others were notified of the Incident, you can enter their name(s).

## **Injury Involved?**

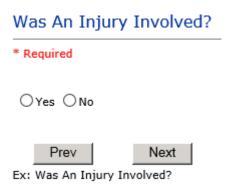

User answers Y or N to above.

#### Type of Injury

#### Injury Type

#### \* Required

```
ABRASION...
            (ABRASION)
ALTEREDSTA. (ALTERED STATE (OXYGENATION))
AMPUTATION. (AMPUTATION (IF REMOVAL OR WRONG))
BLISTER....
            (BLISTER)
BOWELPERF..
            (BOWEL PERFORATED)
BRUISE....
            (BRUISE)
BURN.....
            (BURN)
CARDRESP...
            (CARDIAC/RESPIRATORY ARREST)
COMPARSYND. (COMPARTMENT SYNDROME)
CONTRACTUR. (CONTRACTURE)
CONTUSION..
            (CONTUSION)
            (CRUSH INJURY)
CRUSH.....
DAMAGTEET..
            (DAMAGED TEETH)
DEATH....
            (DEATH)
DECUBITUS.. (DECUBITUS)
DISLOCAT... (DISLOCATION)
ELECSHOCK..
            (ELECTRICAL SHOCK)
FAINTED....
            (FAINTED)
FRACTURE...
            (FRACTURE)
HEMATOMA... (HEMATOMA)
HEMORRAG... (HEMORRHAGE)
HYPERGLYC.. (HYPERGLYCEMIA)
HYPERTEN... (HYPERTENSION)
            (HYPOGLYCEMIA)
HYPOCLYCEM.
HYPOTEN....
            (HYPOTENSION)
HYPOXIA....
            (HYPOXIA)
INFECT....
            (INFECTION)
ITCHING....
            (ITCHING)
LACERATION. (LACERATION)
NEURODEFIC. (NEUROLOGICAL DEFICIT)
OTHER..... (OTHER)
PARALYSIS..
             (PARALYSIS)
             (PERFORATION)
(PUNCTURE WOUND)
PERFORAT...
PUNCWND....
             (RASH/HIVES)
RASHHIVE...
REDNESS....
             (REDNESS)
SEIZURE....
             (SEIZURE)
SKIN.....
             (SKIN INJURY)
SKINTEAR...
             (SKIN TEAR (NOT SKIN INJURY))
             (STRAIN/SPRAIN)
STRSPR....
SWELLING...
             (SWELLING TO AREA)
UNKNOWN....
             (UNKNOWN)
```

Select primary injury sustained as a result of the incident.

#### Family Aware/Notified?

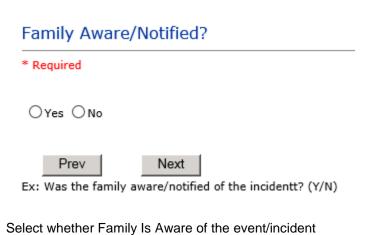

#### **Patient Aware?**

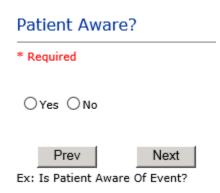

Select whether Patient Is Aware of the event?

#### **Reporter's Information**

| Reported/Entered By                 | WEB3817          |
|-------------------------------------|------------------|
| Reporter Name                       | WEB 3817 PROFILE |
| * Date Incident/Event Rprt Received | 10/28/2015       |

The Reporters information displays automatically on the grid on the left with User ID, User Name, Reported Date and Received Date populate with today's date/time.

#### If Category is NOT Medication or IV

IF the Incident Category is NOT MEDICATION or IV, following question displays:

## Was Incident Witnessed? \* Required OYes ONo Ex: Was Incident Witnessed? Click Yes Or No To Answer

Select if the Incident Was Witnessed.

If Event Witnessed was answered Y - the witness related questions display for entry for the main witness involved in the event - See WITNESS section later on in the document.

## Were Other Individuals Involved? \* Required OYes ONo Prev Next Ex: Were Other Individuals Involved In The Event? i.e., Physician, Other Patient or Person, Employee

IF answer to above is Y, additional Party Involved questions will display for user to answer. See INDIVIDUALS INVOLVED section below in this document.

#### Save Your Incident

At the end of the questions to be displayed for that type of event being entered, user is advised to Preview their work prior to saving by clicking PrevPage to move back through the entries and can make any modifications by clicking on the respective row to modify.

Preview your work prior to saving by clicking on PrevPage. Click EDIT on any row on the grid to modify an entry prior to saving. Click SAVE at the top left corner when ready to SAVE your Event Entry.

Save Click

button at the top left corner of the Grid when ready to save the event.

Once SAVE is clicked, the initial event details will be saved and displayed per example below:

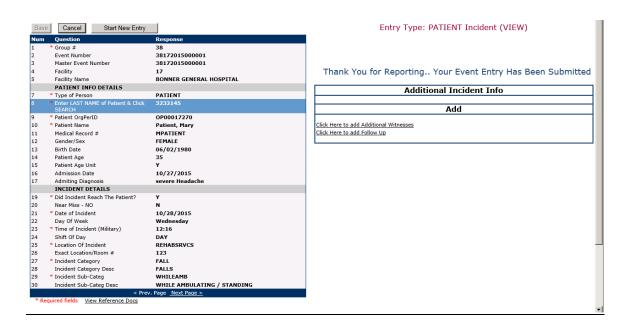

The options on the right will only display if user answered Y to Parties Involved or Y to Witnesses within the main entry questions. It will allow the user to add any Additional Witnesses, Additional Parties Involved in the Event, if any.

You can click on the respective option under "Additional Event Info" to add the additional information for the event, if applies.

## **IF ADMIN is the Incident Category**

Basic questions display and Injury Type question sets itself to N so user does not need to answer:

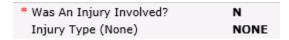

## **IF BEHAVIOR is the Incident Category**

#### **Additional Questions asked:**

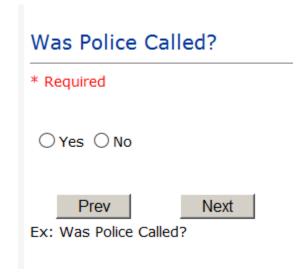

## Was Child/Adult Protective Services Called?

| * Required                                                 |
|------------------------------------------------------------|
| ○Yes ○No                                                   |
| Prev Next  Ex: Was Child/Adult Protective Services Called? |
| Click Yes Or No To Answer                                  |
| Patient/Person Secluded?                                   |
| * Required                                                 |
| ○Yes ○No                                                   |
| Prev Next                                                  |

Ex: Patient/Person Secluded?

## Patient/Person Restrained? \* Required ○Yes ○No Prev Next Ex: Patient/Person Restrained?

**If Patient/Person Restrained = Y**, following question also displays:

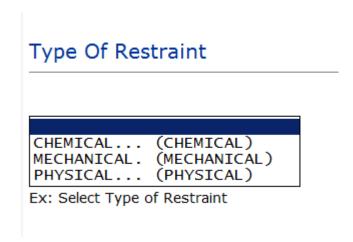

#### **IF CONSENT is the Incident Category**

Basic questions display and Injury Type question sets itself to N so user does not need to answer:

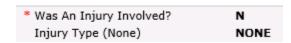

#### **IF EQUIPMENT is the Incident Category**

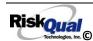

#### Additional questions can display for user to enter more information:

## Select Equipment/Device

```
ANES.....
           (ANESTHESIA EQUIPMENT)
BED.....
           (BED)
CATH....
           (CATHETER)
           (COMMODE)
COMMODE....
CT.....
           (CT)
DRAIN....
           (DRAIN)
           (HEATING PAD)
HEATPAD....
IV.....
           (IV EQUIPMENT)
LAB.....
           (LAB EQUIPMENT)
           (MONITOR)
MONITOR....
           (MRI)
MRI.....
OTHER....
           (OTHER)
PT....
           (PHYSICAL THERAPY EQUIPMENT)
           (RESPIRATORY THERAPY EQUIPMENT)
RT.....
RESTR....
           (RESTRAINT)
ROLCH..... (ROLLING STOOL/CHAIR)
SCOPE..... (SCOPE)
           (STRETCHER)
STRETCHER..
SUCTION....
           (SUCTION)
VENT....
           (VENTILATOR)
XRAY.....
           (XRAY)
```

## Model Number

12345 ×

> Prev Next

Ex: Enter Model Number

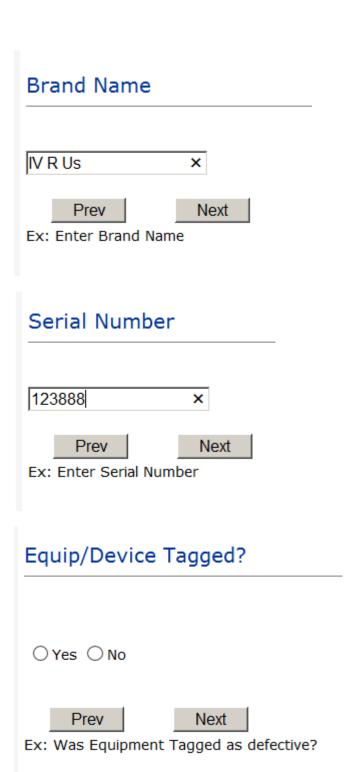

| Taken Out Of Service?                                      |
|------------------------------------------------------------|
|                                                            |
| ○Yes ○No                                                   |
| Prev Next  Ex: Was Equipment Taken Out Of Service?         |
| Biomed Contacted?                                          |
| ○Yes ○No                                                   |
| Prev Next  Ex: Was Biomed Contacted After Equipment/Issue? |

## IF FALL is the Incident Category

Additional questions can display for user to enter more information:

## Staff Attended

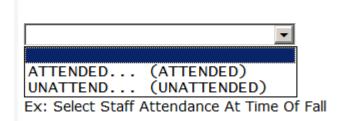

Select staff attendance details for the Occurrence.

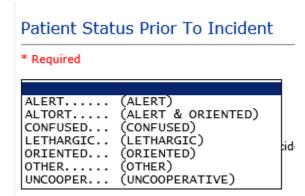

Select Status of the patient prior to the Incident

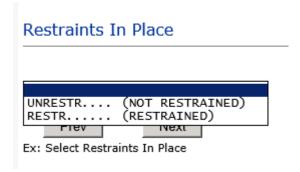

Select restraints information.

#### Bed Rail Level

```
UP..... (ALL SIDERAILS UP)
LUP..... (LOWER SIDE RAILS UP ONLY)
NOTRESTR... (NOT RESTRAINED)
RESTR..... (RESTRAINED)
DOWN...... (SIDERAILS DOWN)
UUP..... (UPPER SIDE RAILS UP)
```

Select Bed Rail Level if applies

## Bed/Chair Alarm? BEDALARM... (BED ALARM USED) CHRALARM... (CHAIR ALARM USED) NOTAVAIL... (NOT AVAILABLE) NOTUSED.... (NOT USED) USED..... (USED)

Select Bed/Chair Alarm if applicable

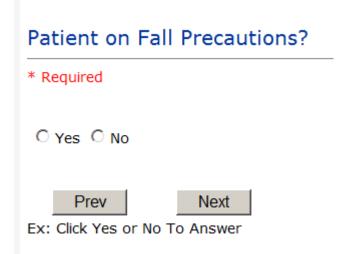

Select Y or N to note if Patient Was On Fall Precautions?

#### Main Environmental Factor

```
CALLBELL... (CALL BELL NOT WORKING)
CALLOOR.... (CALL BELL OUT OF REACH)
LIGHINSUF.. (LIGHTING INSUFFICIENT)
NONE.....
                   (NONE)
OTHER..... (OTHER)
UNEVSURF... (UNEVEN SURFACE)
WETSLIP.... (WET/SLIPPER FLOOR)
```

Select main environmental factor that may have contributed to the fall.

#### IF MEDICATION/IV is the Incident Category

The Medication Involved questions will be included in the main event entry

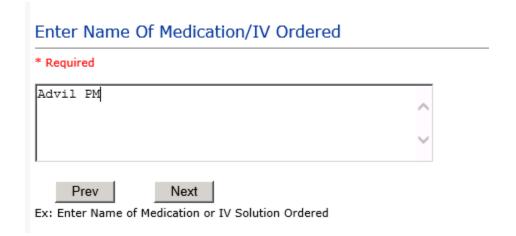

# Enter Medication/IV Solution Administered Name \* Required Tylenol Prev Next Ex: Enter Medication/IV Solution Administered Name

## Route in which Medication was Ordered

```
SUBLING.... (administered sublingually)
            (Applied nasally)
(Applied rectally)
NASAL....
RECTAL....
IM..... (INTRAMUSCULAR)
INTRATHEC.. (Intrathecally)
IV.....
            (INTRAVENOUS)
ORAL....
            (ORAL)
TOPICAL.... (Topical application)
```

| Dose/Amount Ordered |  |  |
|---------------------|--|--|
| 500cc ×             |  |  |
| Prev Next           |  |  |

## Dose/Amount Administered 200cc Prev Next

Ex: Enter Dose/Amount Administered

## Route Given

```
SUBLING....
            (administered sublingually)
NASAL....
            (Applied nasally)
            (Applied rectally)
RECTAL . . . .
            (INTRAMUSCULAR)
IM.....
            (Intrathecally)
INTRATHEC..
            (INTRAVENOUS)
IV.....
ORAL....
            (ORAL)
TOPICAL.... (Topical application)
```

Med Severity for this event

```
(An error occurred that may have contributed to or resulted in temporary harm to the patient and required initial or prolonged hospitalization )
(An error occurred that may have contributed to or resulted in temporary harm to the patient and required intervention )
(An error occurred that may have contributed to or resulted in the patient's death)
(An error occurred that may have contributed to or resulted in permanent patient harm )
(An error occurred that reached the patient and required monitoring to confirm that it resulted in no harm to the patient and/or required invervent
(An error occurred, that reached the patient but did not cause patient harm)
(An error occurred, that required intervention to sustain life )
(An error occurred, but the error did not reach the patient (An "error" of omission" does reach the patient)
(Circumstances or events that have the capacity to cause error)
```

#### If Category = MEDICATION AND Sub Category = ADVERSE REACTION

Additional question displays for entry:

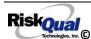

## Select Level Of Adverse Reaction \* Required LEVEL1.... (Level 1 - ADE occurred but required no change in treatment with suspected drug) LEVEL2.... (Level 2 - Drug held, DC'd or changed, but no antidote or additional treatment needed) Ex: Select Level Of Adverse Reaction To Medication/IV Solution, if any

Level 1 through 6 will be included in Lookup

#### If OTHER or PROPERTY/SECURITY is the Incident Category

Only standard questions display depending on Did Incident Reached Patient – Y or N

#### If TPS is the Incident Category

Additional question displays for entry:

| Treatment/Proc Performed                              |   |
|-------------------------------------------------------|---|
|                                                       | ^ |
|                                                       | ~ |
| Prev Next  Ex: Descr of Treatment/Procedure Performed |   |

#### **IF WITNESSES = Y**

Additional Witness Questions will display for user to enter

### Select Witness Type

#### \* Required

```
EMPLOYEE...
            (EMPLOYEE)
FAMILY....
            (FAMILY)
FITNESSCNT. (FITNESS CENTER MEMBER)
NA..... (NOT APPLICABLE)
OTHER....
            (OTHER)
PATIENT....
            (PATIENT)
            (PHYSICIAN/HEALTHCARE PROFESSIONAL)
PHYSICIAN..
            (PT. CARE GIVER)
CAREGIVER..
STUDENT....
            (STUDENT)
VISITOR....
            (VISITOR)
VOLUNTEER..
            (VOLUNTEER)
```

User selects Witness' type of person.

Upon selection of EMPLOYEE, PHYSICIAN, or PATIENT above, the respective Search question displays for you to search for that type of person, select, displays the name and continue as in example below:

| * Select Witness Type | EMPLOYEE          |
|-----------------------|-------------------|
| * Employee Search     | EMP3827           |
| Phys/Empl/Pat Name    | EMPLOYEE, TESTING |

Upon selection of any other type of person above, you will be prompted to enter the Witness First and Last Name

## Enter Witness First Name

\* Required Susie Prev

Ex: Enter Witness First Name

| Witness Last Name |      |  |
|-------------------|------|--|
| * Required        |      |  |
| Witnessing        |      |  |
| Prev              | Next |  |
| Ex: Witness Last  | Name |  |

#### IF OTHER INDIVIDUALS/PARTIES INVOLVED = Y

User selects if any other parties were directly involved in the event (i.e., physician, employee, other patient, etc.)

If Other Parties Directly Involved is Y - the other parties directly involved questions display for user to answer and document the other party directly involved in the event.

## Type of Person of Other Individual/Party Involved

#### \* Required

```
EMPLOYEE...
              (EMPLOYEE)
OTHER....
              (OTHER)
PATIENT....
              (PATIENT)
PHYSICIAN.. (PHYSICIAN/HEALTHCARE PROFESSIONAL)
VISITOR... (VISITOR)
VOLUNTEER. (VOLUNTEER)
```

Select the type of person of the party directly involved in the event.

Upon selection of EMPLOYEE, PHYSICIAN, or PATIENT above, the respective Search question displays for user to search for that type of person. Once selected, the name displays and continue as in example below:

## Physician Involved Search

#### \* Required

#### Search

| Select Field      | Value     |        |
|-------------------|-----------|--------|
| Pract/Phys Name 💌 | physician | Search |

## 3 (s) Records Found.

| Practitioner ID | Pract/Phys Name   |
|-----------------|-------------------|
| 1234114         | PHYSICIAN, JOE    |
| 12341234        | Physician, Joseph |
| 09178273        | PHYSICIANS, JOE   |
| 1               |                   |

Please Select a page number to view more records

## Describe Other Party's Involvement

## \* Required Did no give order for restraints Prev Next

Ex: Enter Description of Party/Person's Involvement

At the end of the questions for the Incident entry, once user saves the incident additional choices for data entry may display or not depending on the particular data entered for that incident.

IF Incident Category selected was MEDICATION, IVPERIP or IVCENT – you can enter additional medications involved, if apply to the right under Additional Event Info "Click Here to add Additional Medication Involved"

IF Incident Category selected was EQUIPMENT - you can enter additional equipment/devices involved, if apply to the right under Additional Event Info "Click Here to add Additional Equipment involved"

IF Witness Involved = Y, you can enter additional witnesses involved, if any to the right under Additional Event Info "Click Here to add Additional Witness involved"

ALL Incidents entered will have option for "Click Here to add Follow Up Entry" which will be used by reporters or managers to enter their follow up for the given Incident.

### Thank You for Reporting.. Your Event Entry Has Been Submitted

### **Additional Incident Info**

#### Add

Click Here to add Additional Witnesses Click Here to add Follow Up

#### **NON Patient Incident Entry**

If you select NON PATIENT INCIDENT from "Select Incident Type" drop down, you will be asked some of the same general questions and some different questions, as the patient questions won't apply:

#### **Incident Reach Person Involved?**

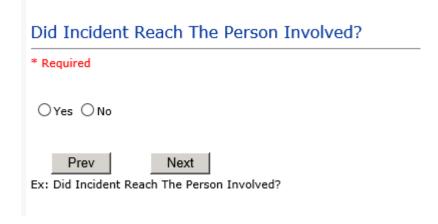

#### IF Answer to above is N

Basic questions such as Type of Person, Date of Incident, Time of Incident, Category & Code, Description display only for entry.

#### Type of Person Who had the Incident

## Type of Person who had the Incident

\* Required

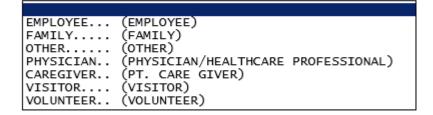

Enter the Name of the Person involved in the incident

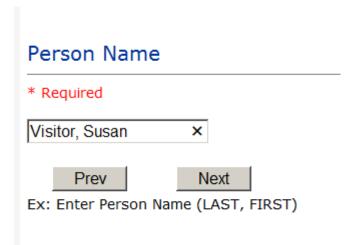

If VISITOR is selected, User can enter reason why that non-patient person is in the hospital/facility

#### **Reason for Visitation**

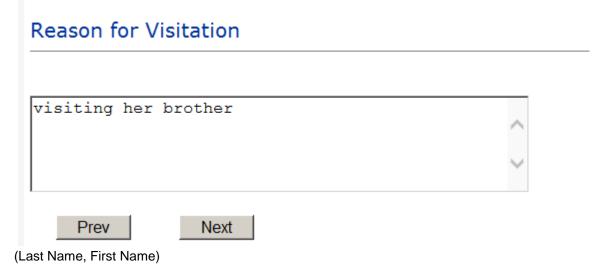

#### **Date of Incident**

## Date of Incident

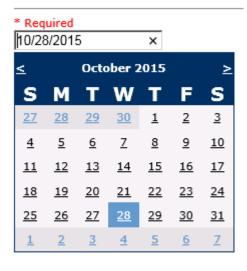

Prev Next

Ex: Select Incident Date

#### **Time of Incident**

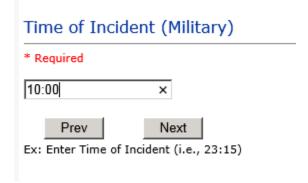

**Description of Incident** 

# Brief Description Of Incident \* Required Prev Next Ex: Enter brief description of the incident (include any injury)

The Incident Category is filtered to only display the categories that apply to a NonPatient

#### **Incident Category**

### **Incident Category**

\* Required

BEHAVIOR... (BEHAVIOR) FALL.... (FALLS) MEDICATION. (MEDICATION) OTHER.... (OTHER EVENTS) (PROPERTY/SECURITY) PROPERTY...

#### **Incident Sub Category**

## Incident Sub-Categ

\* Required

```
ASSISTED... (ASSISTED/LOWERED TO FLOOR)
COMMODE.... (BEDSIDE COMMODE/TOILET)
EXAMTABLE.. (EXAM/XRAY/OR TABLE/GURNEY)
FAINTED....
            (FAINTED)
FROM CURB..
            (FALL FROM CURB)
FL00R.....
            (FOUND ON FLOOR)
BED....
            (FROM BED)
CHAIR..... (FROM CHAIR/WHEELCHAIR)
CRIB.....
            (FROM CRIB)
EXERCEQUIP. (FROM EXERCISE EQUIPMENT)
SHOWER....
            (IN SHOWER)
PATSTATES..
            (PATIENT / OTHER STATES)
            (WHILE AMBULATING / STANDING)
WHILEAMB...
```

Respective incident sub categories display based on the Incident category selected (setup for now same filters as in Patient Incident Entry)

#### **Was Person Injured?**

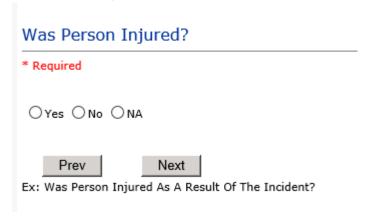

#### IF Y answered

#### **Injury Type**

#### Injury Type \* Required ABRASION... (ABRASION) (ALLERGIC REACTION) ALLERGICRX. (ALTERED STATE (OXYGENATION, FL)) ALTEREDSTA. (AMPUTATION (IF REMOVAL OR WRONG)) AMPUTATION. BLISTER.... (BLISTER) BOWELPERF.. (BOWEL PERFORATED) BREACHCON.. (BREACH OF CONFIDENTIALITY) BRUISE.... (BRUISE) BURN..... (BURN) CARDRESP... (CARDIAC/RESPIRATORY ARREST) COMPARSYND. (COMPARTMENT SYNDROME) CONTRACTUR. (CONTRACTURE) CONTUSION.. (CONTUSION) DAMAGTEET.. (DAMAGED TEETH) DEATH.... (DEATH) DECUBITUS.. (DECUBITUS) DISLOCAT... (DISLOCATION) ELECSHOCK.. (ELECTRICAL SHOCK) FAINTED.... (FAINTED) FRACTURE... (FRACTURE) HEMATOMA... (HEMATOMA) (HEMORRHAGE) HEMORRAG... HYPERGLYC.. (HYPERGLYCEMIA) HYPERTEN... (HYPERTENSION) HYPOCLYCEM. (HYPOCLYCEMIA) (HYPOTENSION) HYPOTEN.... HYPOXIA.... (HYPOXIA) (INFECTION) INFECT.... ITCHING.... (ITCHING)

```
LACERATION. (LACERATION)
NEURODEFIC. (NEUROLOGICAL DEFICIT)
OTHER..... (OTHER)
PARALYSIS.. (PARALYSIS)
PERFORAT... (PERFORATION)
PUNCWND....
            (PUNCTURE WOUND)
RASHHIVE... (RASH/HIVES)
REDNESS.... (REDNESS)
SEIZURE....
            (SEIZURE)
SKIN..... (SKIN INJURY)
SKINTEAR... (SKIN TEAR (NOT SKIN INJURY))
            (STRAIN/SPRAIN)
STRSPR....
SWELLING...
            (SWELLING TO AREA)
UNKNOWN.... (UNKNOWN)
```

Select the Injury Sustained as a result of the incident.

#### Location of Incident

#### Location Of Incident

\* Required BILLINGDEP. (BILLING DEPARTMENT) CLINIC.... (CLINIC) ED..... (EMERGENCY DEPARTMENT) FACILITIES. (FACILITIES MGR) HALLWAY.... (HALLWAY) (INFORMATION TECHNOLOGY) IT..... KITCHEN.... (KITCHEN) LABHOSP.... (LABORATORY - HOSPITAL) LOBBY.... (LOBBY) MEDSURG.... (MED/SURG UNIT) OFFPREM.... (OFF PREMISES) OR..... (OPERATING ROOM) OTHER..... (OTHER) PARKLOT.... (PARKING LOT) PATROOM.... (PATIENT ROOM) PHARMACY... (PHARMACY - HOSPITAL)
PHYSTHERP.. (PHYSICAL THERAPY)
PURCHASING. (PURCHASING) RADIOLOGY.. (RADIOLOGY) RECOVERY... (RECOVERY ROOM) RESPTHER... (RESPIRATORY THERAPY) SWINGBED... (SWINGBED) UNKNOWN.... (UNKNOWN) WELLNESS... (WELLNESS CENTER)

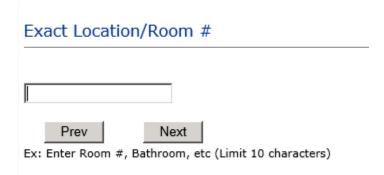

## Reporters details automatically prefill as user who is entering incident

| Reported By Type                  | USER             |
|-----------------------------------|------------------|
| Reported/Entered By               | WEB3806          |
| Reporter Name                     | WEB 3806 PROFILE |
| Date Incident/Event Rprt Received | 10/28/2015       |

#### **Was Incident Witnessed?**

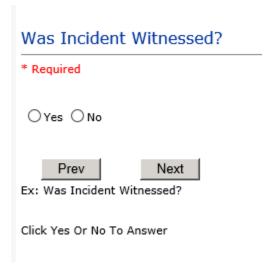

IF Y answer above, Witness questions will display for entry

#### Were Other Individuals Involved?

## Were Other Individuals Involved? \* Required ○ Yes ○ No Prev Next Ex: Were Other Individuals Involved In The Event? i.e., Physician, Other Patient or Person, Employee

IF Answer Y above, Individual Involved questions display for entry

#### **IF FALL is Incident Category**

Additional question displays

## **Environmental Factor**

```
CALLBELL... (CALL BELL NOT WORKING)
CALLOOR.... (CALL BELL OUT OF REACH)
LIGHINSUF.. (LIGHTING INSUFFICIENT)
NONE....
            (NONE)
            (OTHER)
OTHER....
UNEVSURF... (UNEVEN SURFACE)
WETSLIP.... (WET/SLIPPER FLOOR)
```

## **IF BEHAVIOR is Incident Category**

Additional questions displays

| Security/Code Called?                                                          |
|--------------------------------------------------------------------------------|
| * Required                                                                     |
| ○Yes ○No                                                                       |
| Prev Next  Ex: Was Security/Code Called? (Y/N)                                 |
| Was CPS/APS Called?                                                            |
| * Required                                                                     |
| ○Yes ○No                                                                       |
| Prev Next  Ex: Was Child Protective Services/Adult Protective Services Called? |
| Click Yes Or No To Answer                                                      |

| Police Notified?      |           |
|-----------------------|-----------|
| * Required            |           |
| ○Yes ○No              |           |
| Prev                  | Next      |
| Ex: Click Yes Or No 1 | To Answer |

#### **FOLLOW UP Entry**

Upon save of any incident, one or more automatic emails are generated to specific department managers/directors as designed by your facility Risk Management team. The email advises the particular manager that an event/incident has been entered for their area of responsibility. The auto email text example is below:

**From:** RiskQualHAS@yierrg.com [mailto:RiskQualHAS@yierrg.com]

**Sent:** Friday, January 17, 2014 4:14 PM

**To:** deptmanagerx@wchs.org

**Subject:** Follow up and review for Event #: 38082015000001

An Incident has occurred per the details above. You may review it by clicking on the link below and Login to the YES/RiskQual system with your assigned User ID and Password.

What - FALL When - 01/17/2015 Where - MED/SURG Injury - ABRASION

Once you have completed your review of the event details, if you would like to document any follow-up, Click on "Click Here To Enter Follow-Up" to document your follow-up.

THIS IS AN AUTOMATED EMAIL -- DO NOT REPLY -- If you have any questions - Please Contact your Risk Management Department.

Please click here to login to the YES/RiskQual system.

Thank you

The auto emails above will have a link in the email that will allow supervisor/manager to click on the email link. Upon clicking on the link, the YES Login page will display. Login to YES, and upon successful login, the system will display the specific Incident on the screen for which the follow up/auto email was generated.

Next Page > You can review the details of the Incident by clicking on the link at the bottom of the Grid containing all the incident details.

To enter follow up – Under the "Additional Event Info" section to the right of the grid, click Click Here to add Follow Up on

#### Adding Follow Up

Upon clicking on the link above to enter follow up, the follow up questions display:

#### Type Of Follow Up

\* Required

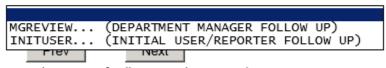

Ex: Select Type Of Follow-Up Being Entered

#### Initial User/Reporter Follow Up

If you are the reporter of the incident and would like to enter any follow up you have completed after the incident/event occurred or notes, you can select Initial User/Reporter Follow Up.

Upon selection of Initial Reporter Follow Up, the following questions display:

#### Select Date Follow Up Completed

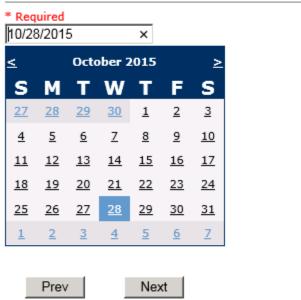

Ex: Select Date Folllow-Up Was Completed

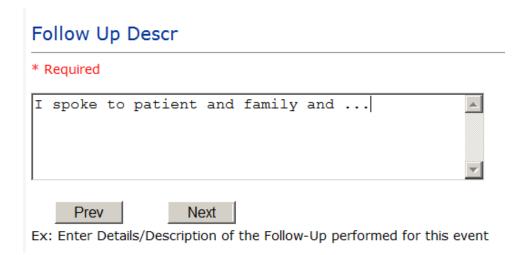

At the end of the follow up questions, the system prompts you to review the entry and SAVE to save the follow up.

Preview your work prior to saving by clicking on PrevPage. Click EDIT on any row on the grid to modify an entry prior to saving. Click SAVE at the top left corner when ready to SAVE your Event Entry.

Save and Return Click to save the follow up and return to the main event entry.

#### Additional Incident Info

Follow Up: INITIAL USER/REPORTER FOLLOW UP - By: WEB 3817 PROFILE - Entered: 10/28/2015

The follow up entry is displayed in the View section on the main event screen and can be viewed by any other manager/supervisor, etc., with access to search for existing events. Data can be viewed only, cannot be changed.

#### Reporter or Manager Follow Up

Upon selection of Reporter or Manager Follow Up from above list, the following questions will display:

#### **Follow Up Date**

#### Select Date Follow Up Completed

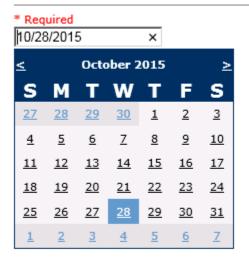

Ex: Select Date Folllow-Up Was Completed

Next

Select Date the follow up was performed. The system defaults to "today's date" so you can Click NEXT if Today's Date is correct or click on the date follow up was completed on the calendar.

Prev

#### **Enter Dept Manager Follow Up Details**

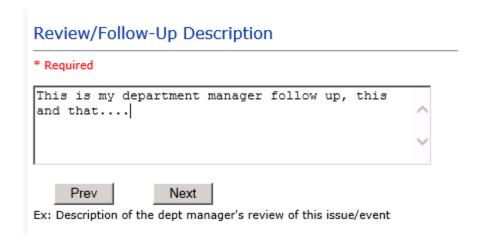

Enter a detailed description of the follow up you performed and click NEXT to continue.

#### **Primary Cause of Incident**

#### Select Primary Cause

```
BEHAVIOR... (BEHAVIORAL ISSUE)
COMMUNICAT. (COMMUNICATION ISSUE)
EDUTRAIN... (EDUCATION/TRAINING)
ENVIRONMEN. (ENVIRONMENTAL FACTOR)
IMPRPROC... (IMPROPERLY PERFORMED PROCEDURE/TREATMENT)
NOTLEGIBLE. (NOT LEGIBLE)
ORDERNCL... (ORDERS NOT CLEARED)
ORDERNFOL.. (ORDERS NOT FOLLOWED)
PATUNCOO... (PATIENT UNCOOPERATIVE)
POLPROC.... (POLICY/PROCEDURE NOT FOLLOWED)
POLPROCIN. (POLICY/PROCEDURE INADEQUATE)
POLPROCINC. (POLICY/PROCEDURE INCORRECT)
```

Select the primary cause for the incident from the dropdown.

#### **Secondary Cause of Incident**

## Select Secondary Cause

```
BEHAVIOR... (BEHAVIORAL ISSUE)
COMMUNICAT. (COMMUNICATION ISSUE)
EDUTRAIN... (EDUCATION/TRAINING)
ENVIRONMEN. (ENVIRONMENTAL FACTOR)
IMPRPROC... (IMPROPERLY PERFORMED PROCEDURE/TREATMENT)
NOTLEGIBLE. (NOT LEGIBLE)
ORDERNCL... (ORDERS NOT CLEARED)
ORDERNFOL.. (ORDERS NOT FOLLOWED)
PATUNCOO... (PATIENT UNCOOPERATIVE)
POLPROCIN.. (POLICY/PROCEDURE INADÉQUATE)
POLPROCINC. (POLICY/PROCEDURE INCORRECT)
POLPROC.... (POLICY/PROCEDURE NOT FOLLOWED)
```

#### **Description of Causes/Factors**

## Enter Description of Causes/Factors \* Required the reason for this was.... Prev Next Ex: Enter general description of causes you feel led to this Issue/Event

#### **Primary Action Taken To Date**

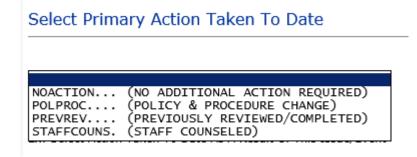

#### **Date of Initial Action**

#### Select Date Initial Action Was Taken

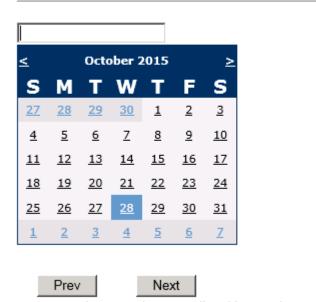

Ex: Date action was taken regarding this Issue/Event

#### **Description of Action(s) Taken**

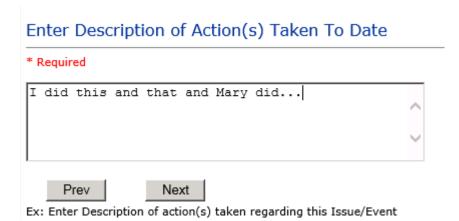

The system will prompt you to preview your entry to ensure it is accurate and click SAVE at top left corner of the grid to save your follow up:

Preview your work prior to saving by clicking on PrevPage. Click EDIT on any row on the grid to modify an entry prior to saving. Click SAVE at the top left corner when ready to SAVE your Additional Entry.

Save and Return Click to save your follow up entry. The system will save your follow up and return you to the main entry screen.

#### Follow Up: DEPARTMENT MANAGER FOLLOW UP - By: WEB 3817 PROFILE - Entered: 10/28/2015

Your department manager follow up entry is displayed on the View section and can be viewed by any other manager that has access to the incident/event.

Start New Entry Click to return to the main screen and enter an Incident.

the X on the upper right corner of your screen to EXIT the system.

#### Completing All Open Follow Ups

If you have additional events/incidents or complaints (PATREL) that are assigned to you for Follow Up, you will see a listing of Open Follow Ups.

It will display a grid showing you the list of Open Follow Ups assigned to you as of today:

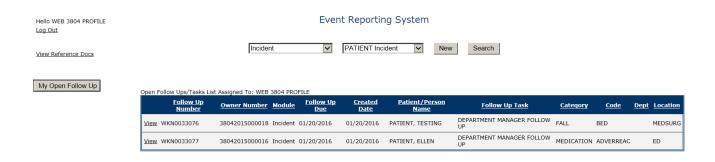

The grid shows the following information:

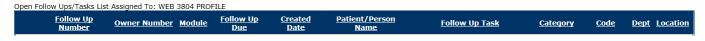

Name of user who's logged in for which open follow ups exist.

**Module** for which the follow up was assigned (i.e., Incident or Pt Relations (Complaints)) **Follow Up Due Date** – date the follow up was assigned to the user (same date event or complaint was entered)

Created date – date the follow up entry was assigned to the user

**Patient/Person Name** – name of the patient or person involved in the event or complaint to be followed up

Follow Up task – description of the follow up to be done by the user

**Category** – Category of the event or complaint for which the follow up was assigned (i.e., Incident Category, Complaint Category, etc.)

**Code** – Sub code of the event or complaint for which the follow up was assigned **Dept** – Department involved in the event or complaint for which the follow up was assigned (Some YSTONE facilities will not have any value in this column as it is not used – Location is used as main department identifier)

**Location** – Location involved in the event or complaint for which the follow up was assigned

#### **Open Follow Up Grid Options**

Sort – The default sort order is by Follow Up Date in Descending Order (latest follow ups showing at the top).

User can click on the title of any column to sort all Open Follow Ups by that column (i.e., Inc Category)

## Select from My Open Follow Up List to Complete

Click VIEW link in front of any Open Follow up task to open the event or complaint associated with that follow up task assigned to you.

Upon clicking View in front of any record on the Open Follow Up grid, the particular record displays:

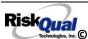

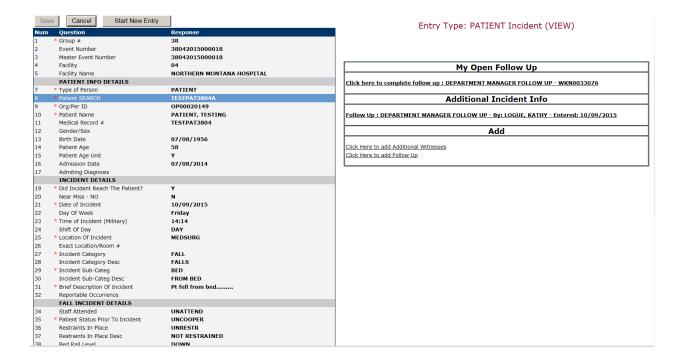

#### My Open Follow Ups

This section will display at the top right corner of the Event or Complaint screen under the heading "My Open Follow Up"

A link noted as "Click here to complete follow up: DEPARTMENT MANAGER FOLLOW UP" will display as per below

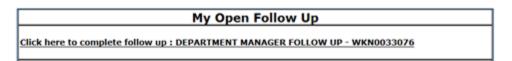

Follow same instructions as above for documenting your follow up & closing it.

Start New Entry to return to the main screen and enter an Incident or To view the rest, if any, of your Open Follow Ups and complete them.

The My Open Follow Up grid will refresh itself for NEW follow ups assigned to you while you are logged into the same session in YES.

the X on the upper right corner of your screen to EXIT the system.

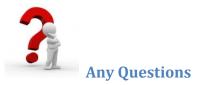

Contact your IT Help Desk for Login Issues/Questions Contact your Risk Management Department for System Questions/How To Contact RiskQual Technologies Support Services - <a href="mailto:support@riskqual.com">support@riskqual.com</a>